#### **De La Salle Santiago Zobel School**

#### **Instructional and Performance Assessment Office**

### **GUIDE FOR BRAFENHS HIGH SCHOOL ONLINE ENTRANCE TEST**

GUIDE 1: Check the list of materials needed for the Examination

- $\Box$  Soft/hard copy of the Entrance Test permit to be shown to the Examiner
- $\Box$  Ipad or cellphone for video monitoring
- $\Box$  Laptop or Ipad for answering the test
- $\Box$  Phone or laptop charger
- $\Box$  Scratch paper and any writing materials for computation

GUIDE 2: Download the Google Hangouts Meet in your phone /Ipad/Laptop prior to the Examination. See sample view of video-setup with placement of scratch paper and laptop

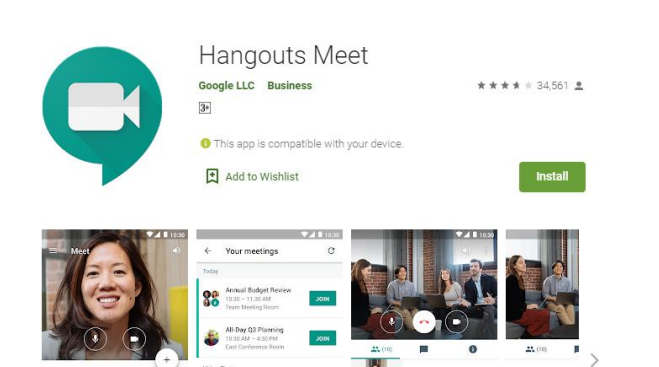

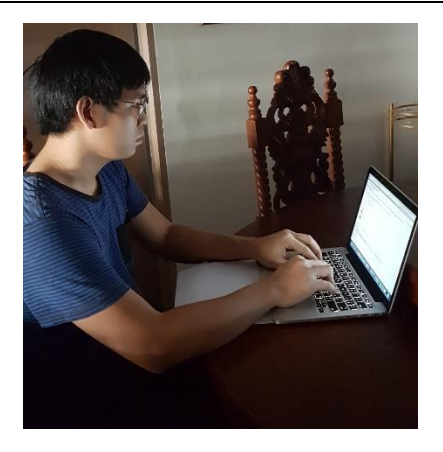

### GUIDE 3: Use the recommended Browser:

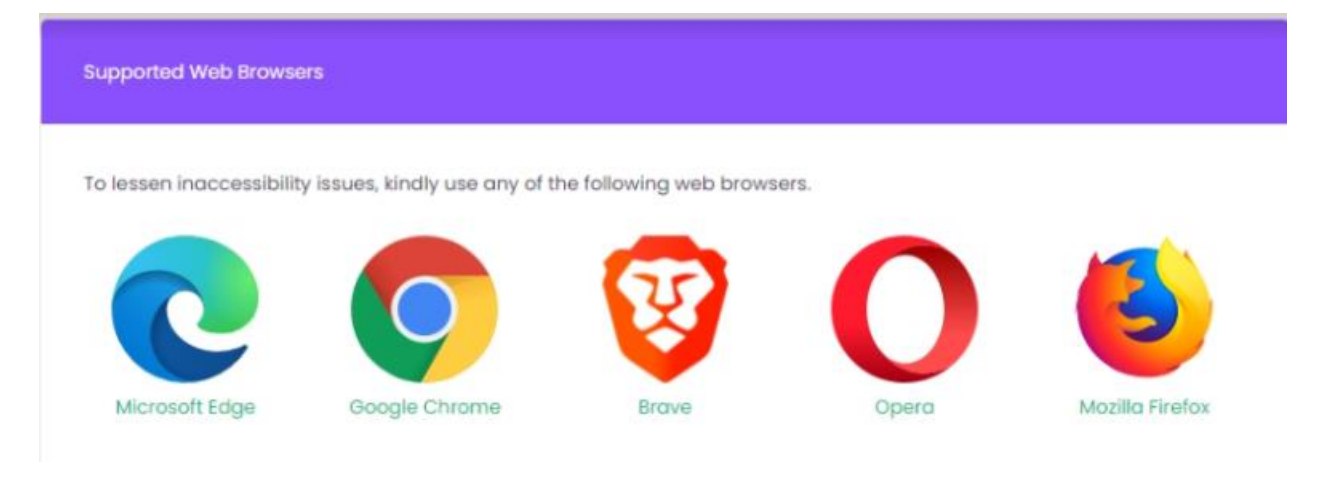

GUIDE 4: Log in to [https://admissions.dlszobel.edu.ph](https://admissions.dlszobel.edu.ph/) and Click Start the Exam. Type the primary email address and application number.

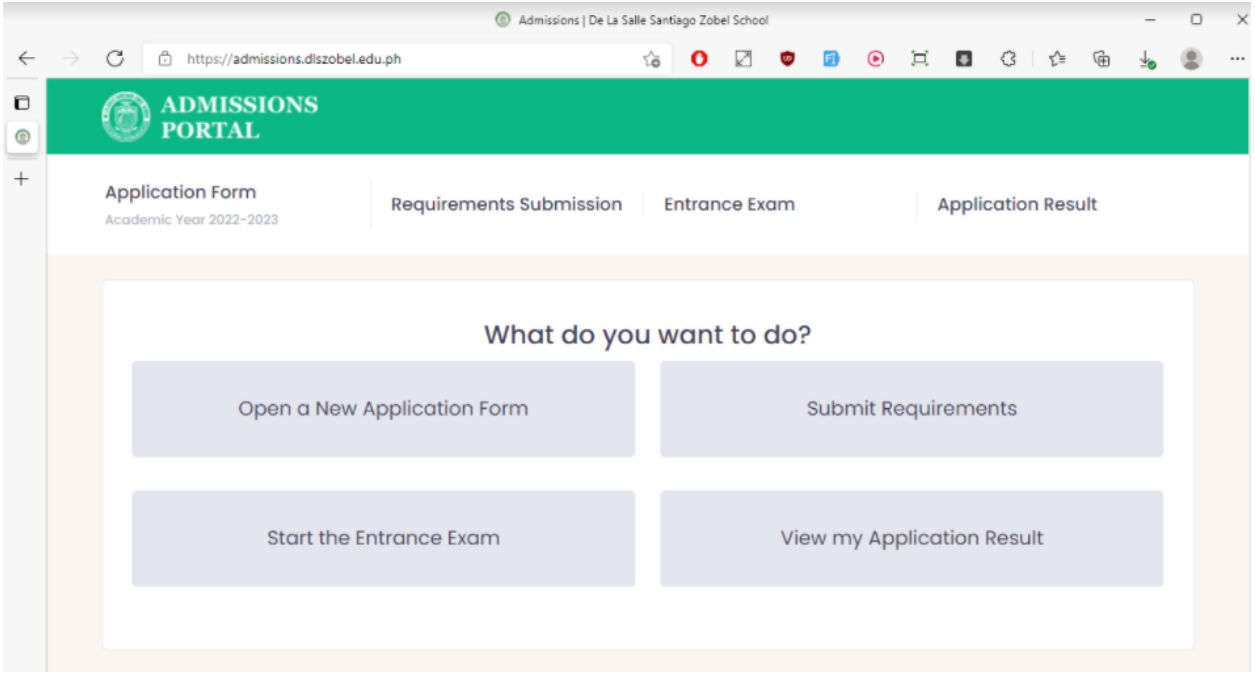

# Login Form

#### **Primary Email Address**

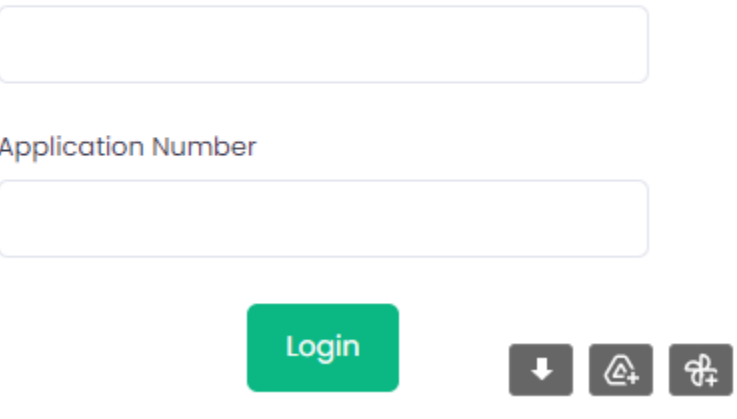

Resource Links Click on the buttons below

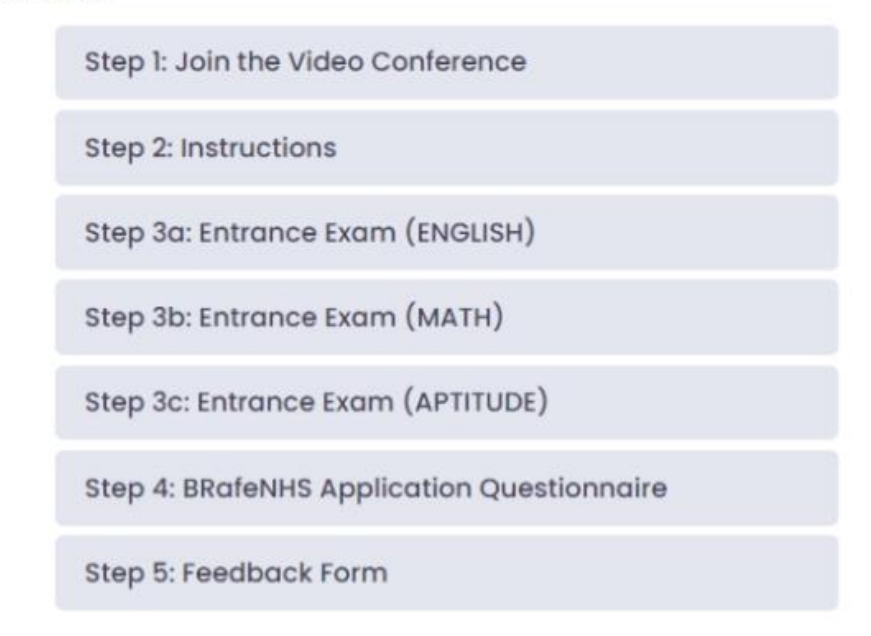

GUIDE 6: Click STEP 1: Join the Video Conference

## **Resource Links**

Click on the button(s) below

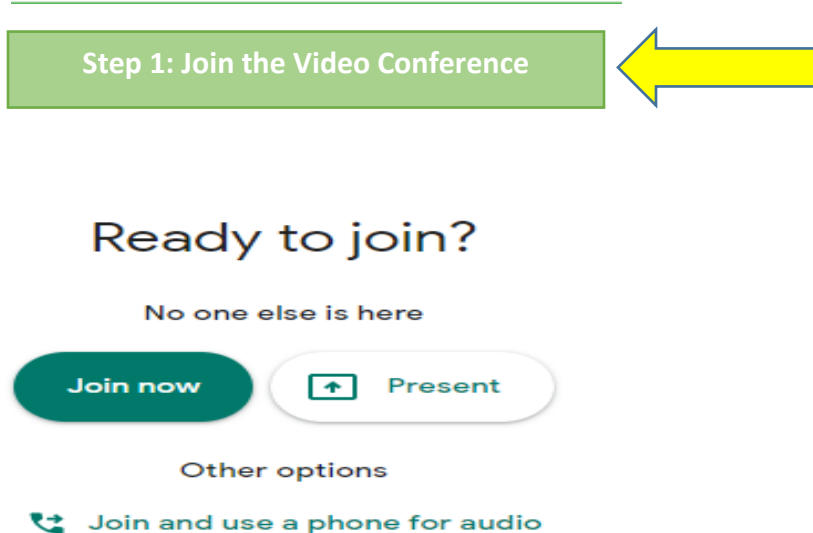

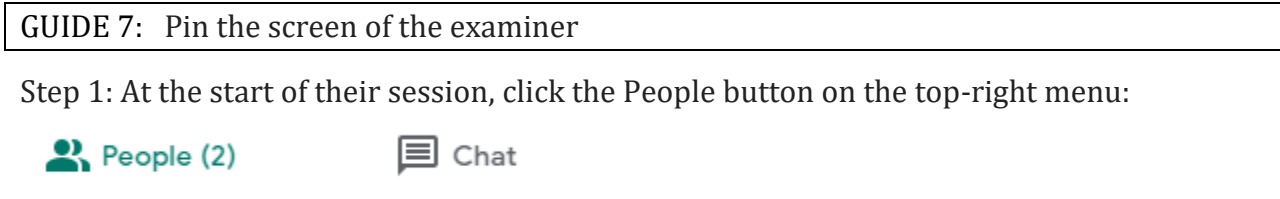

Step 2: Click on the name of the Examiner. For example, I click "Nancy Morales"

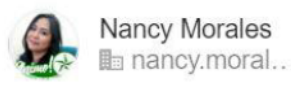

Step 3: After clicking the name, the screen below will show up and just click on the Pin button

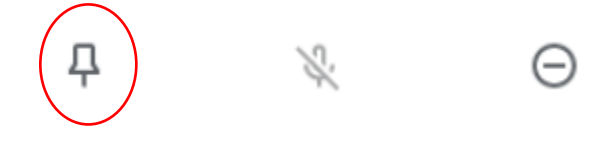

Step 4: Once you have pinned the screen of the examiner, it will remain as the main view.

GUIDE 8: Click on Step 2: Instructions

Read the instructions quietly as you are taking the test together with other examinees. Use the following hand signals to communicate with the examiner:

Thumbs up: The examinee is finished reading the instruction

High Five: The examinee has a question

Peace Sign: The examinees is requesting for Restroom/Washroom break

The examiner will call your name to acknowledge the request or inquiry.

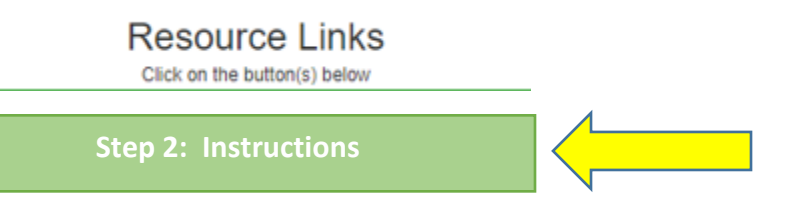

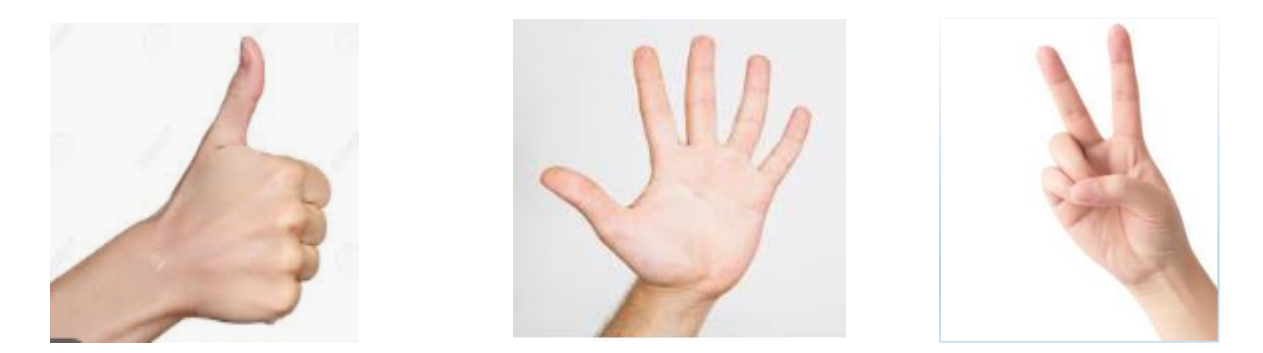

GUIDE 9: Click STEP 3a: Start the Entrance Exam in English. Fill up the information and wait for Examiners instruction regarding the password and time limit. Use thumbs up sign when done or Type in the chat box the word "DONE"

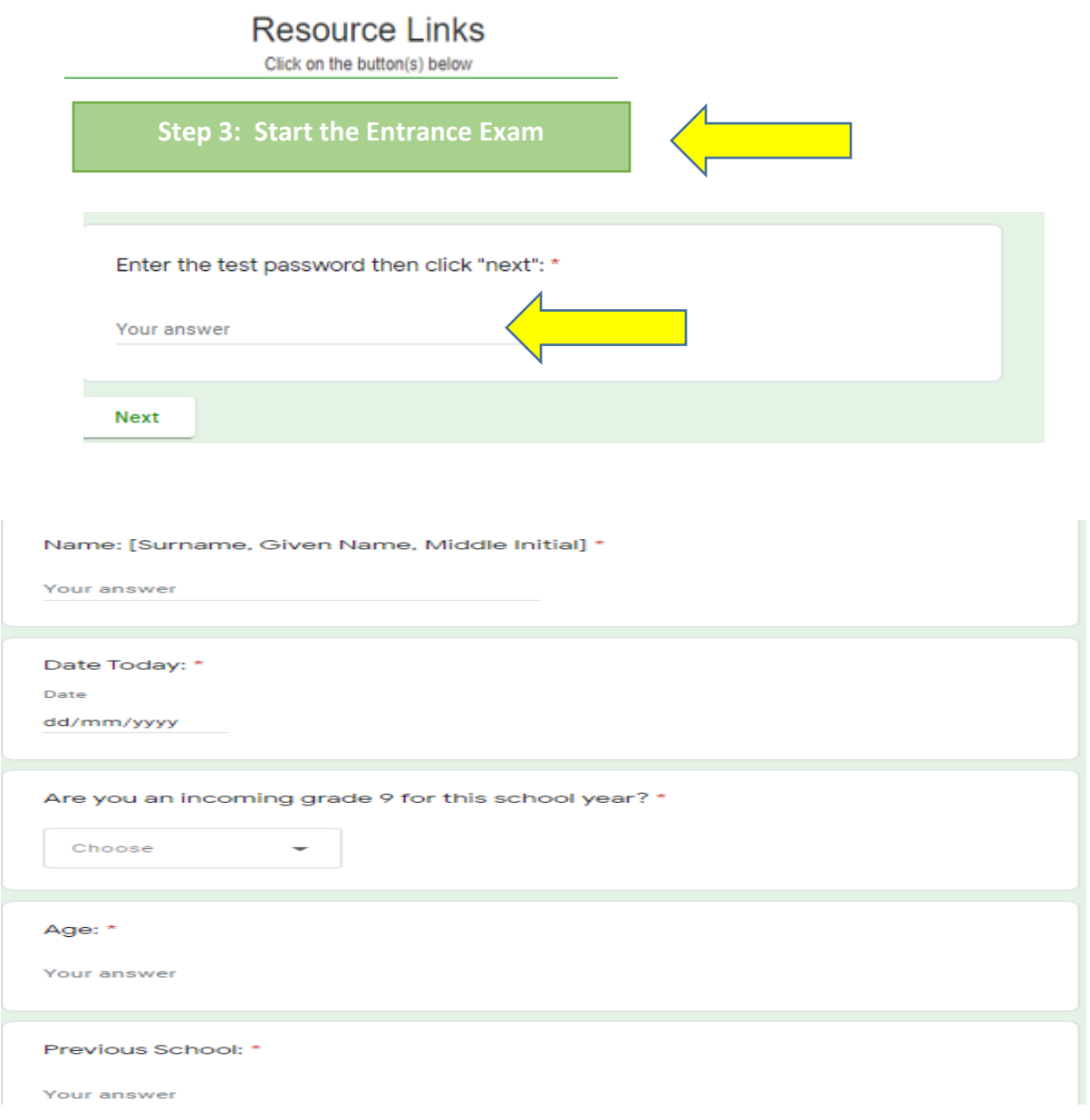

GUIDE 10: Click STEP 3b: Start the Entrance Exam in Math. Fill up the information and wait for Examiner instruction regarding the password and time limit. Use thumbs up sign when done or Type in the chat box the word "DONE".

GUIDE 11: Click STEP 3c: Start the Entrance Exam in Aptitude. Fill up the information and wait for Examiners instruction regarding the password and time limit. Use thumbs up sign when done or Type in the chat box the word "DONE".

GUIDE 12: Click STEP 4: Application Questionnaire and Use the thumbs up hand signal once done or type in the chat box the word "DONE".

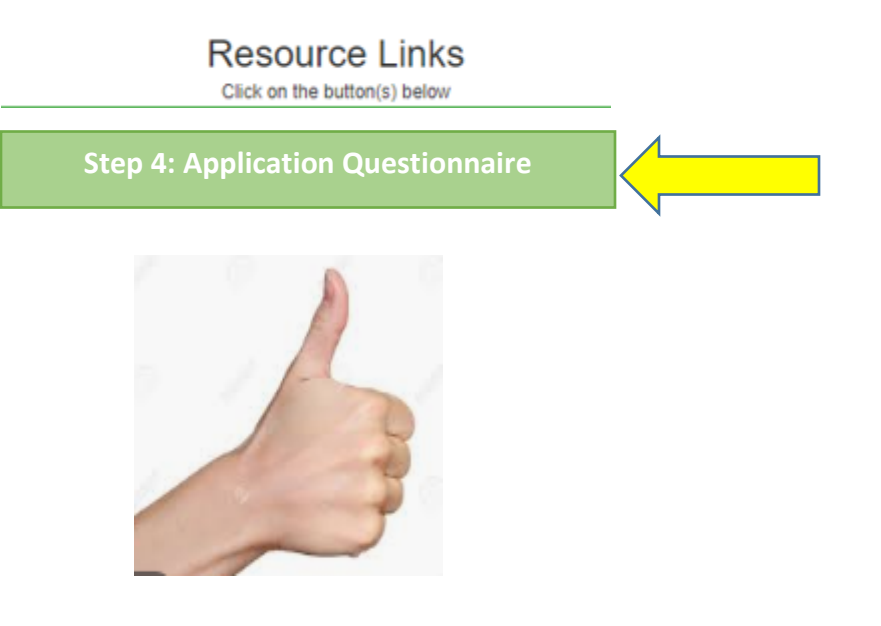

GUIDE 13: Click STEP 5: Feedback Form

Share your experience about the online test and use the thumbs up signal once done. Wait for the examiner to check if all forms are completed.

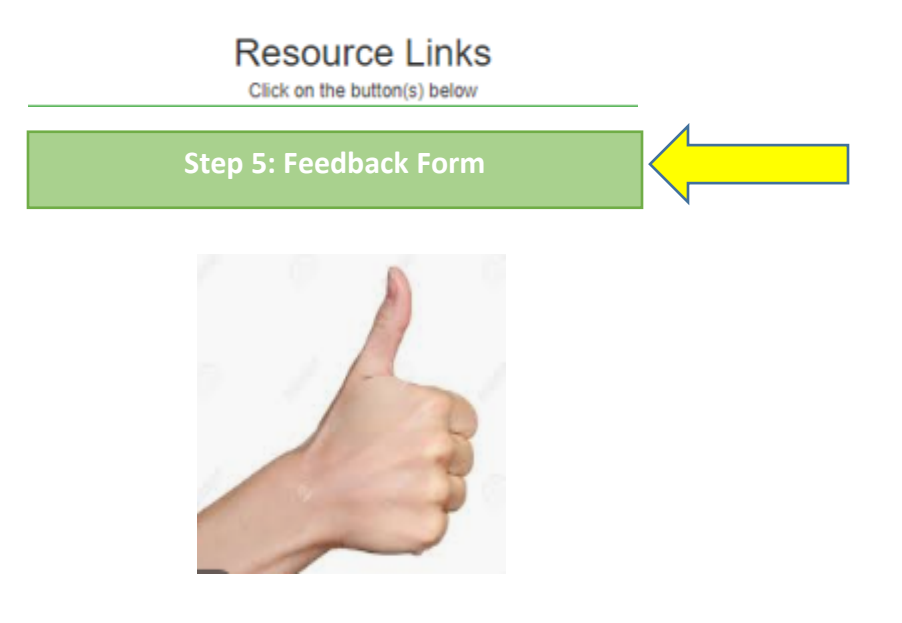

GUIDE 14: Listen to the Examiner's instruction regarding the date of test result, subtest completed and procedure to leave the video call.

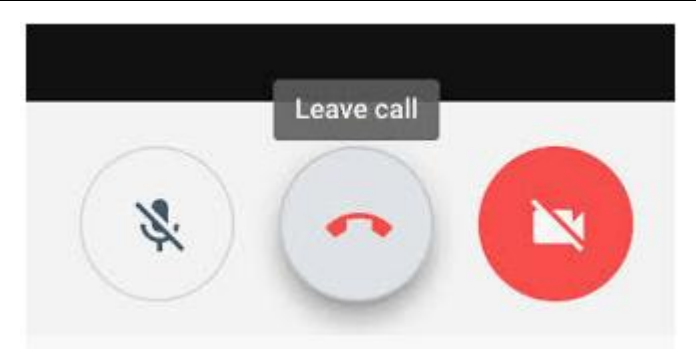

For any *technical concerns experienced before the test*, you may send a chat message via Google Chat [https://chat.google.com/](https://chat.google.com/room/AAAAJd48GF0) to Ms. Nancy at [nancy.morales@dlszobel.edu.ph](mailto:nancy.morales@dlszobel.edu.ph) Thank you.